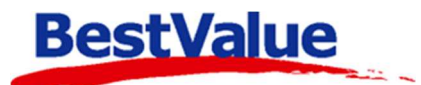

# Brukermanual til å ha ved kassa

#### Logge på:

For å logge på trykk **DPERATØR** (eller  $\frac{\text{start}}{\cdot}$ ), velg brukerknappen din i avlogget og tast in brukerkoden din. Brukerknappen din flyttes da fra avlogget til pålogget. Før du starter et salg må du åpne en bong ved å trykke trykk **DPERATØR** (eller ) og brukerknappen din.

#### Salg av gavekort:

Åpne en bong, klikk på produktknappen **«Gavekort»** (den kan se annerledes ut og hete noe annet på deres system). Et vindu åpnes hvor du taster inn beløpet kunden ønsker at gavekortet BETALE

skal ha. Trykk **«ENTER»**. Ta deretter betalt med kort eller kontant ved å trykke .

**På produktlinjen under beskrivelse står det et Nr. Dette er gavekort nummeret å må skrives ned for kunden. Dette trengs når en skal betale med gavekort.**  Nr:22 Gavekort valgfri 500.00  $(1.00 \times 500.00)$ 

#### Ved innløsing av gavekort eller tilgodelapper:

BETALE Legg til varer på vanlig måte. Når kunden skal betale, trykk og hvis kunden skal betale med ett gavekort/tilgodelapp trykk  $\boxed{\phantom{a}^{\text{Fruk...}}}$  og tast in nr. Hvis kunden skal betale med mer enn ett gavekort/tilgodelapper trykk Fler... Et nytt vindu åpnes hvor du taster inn gavekort/tilgodelapp nr. Her kan dere legge inn flere gavekort/tilgodelapper og deretter trykke som åpner en melding om at gavekortene/tilgodelappene posteres. Klikk på **«JA»** og bongen kommer opp igjen.

**KONTANT** 

Hvis gavekortet dekker mengden å betale trykk og eventuelt restbeløp på gavekortet kommer ut på kvitteringen som kunden skal ha.

Hvis gavekortet ikke dekker beløpet å betale kan kunden betale resten med kontant eller kort på vanlig måte.

## Betale med flere bankkort:

Hvis en kunde ønsker å fordele betaling på flere kort og litt kontant, eller en gruppe ønsker å dele regningen mellom seg kan man enkelt ordne dette i HIP ved å gjøre følgende: Legg til varer på **RETAIR** bongen og trykk på **fulgt av Film av det siden av Bank** i betalingsmiddel. Hvis kunden ønsker å splitte beløpet i 3 andeler (2 bankkort og litt kontant) trykker vi på  $\frac{3}{1}$  +  $\frac{2}{\text{andeler}}$ . Det ligger nå 3 andeler med like beløp i det sorte vinduet. Hvis kunden ønsker like andeler fullfører du betalingen ved å trykke **start betaling** . Ønsker kunden f.eks. å fordele betalingen slik: 300,- kontant, 400,- på et bankkort og resten på et annet bankkort taster du inn 300 +  $\frac{\text{Kontant}}{\text{Kontant}}$  ved linje 1. Tast inn 400 + Betalingskort på linje 2. Totalbeløpet vårt er 1293,- så vi har 162,- igjen som restbeløp i den grønne

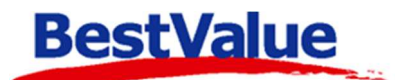

boksen. Huk av i boksen på linje 3 og trykk på **Forderes på 1. Trykk så på** start betaling for å fullføre betalingen.

#### Betale med både kort og kontant:

Hvis kunden ønsker å betale både med kort og kontant: kunden sier "jeg ønsker å betale 200 i **RETAIR** kontant og resten på kort" trykk **fulgt av <sup>Endre.</sup> Ved siden av Kontant** i betalingsmiddel,

tast inn kontant beløpet og trykk enter. Beløpet er nå fordelt på **Kontant** og **Bank**. Trykk **og bank** resten går til banken. Hvis kunden sier "jeg ønsker å betale 200,- med kort og resten i kontant" trykk på **Endre...** ved siden av Bank i betalingsmiddel og tast inn bankbeløpet og trykk enter. Beløpet er nå

fordelt på Kontant og Bank. Ta imot kontant og trykk **for å fullføre salget.** 

### Parker og hent en bong:

Hvis du holder på med et salg og kunden bestemmer seg for at de trenger noe annet kan du trykke

på  $\Box$  Da kan du bemanne en annen kunde. Når du er klar for å fullføre salget til den første kunden trykker du på **vert kjøp** og Hent ved tilsvarende bong.

## Kreditere feilslag:

Har du ved uhell solgt et produkt kunden ikke ville ha, eller de ønsker å returnere en vare skal det

foretas en kreditering. Legg inn produktet og trykk  $\left|\frac{CR}{R}\right|$  fulgt av  $\left|\frac{TR}{R}\right|$  på tastaturet. Da blir varelinjen satt i minus. **Gjenta dette for hvert produkt som skal bli kreditert.** Skal kunden bytte til en ny vare legger du varen til på vanlig måte og evt. prisdifferanse sees i totalen.

Skal kunden ha tilgodelapp trykk (den kan se annerledes ut og hete noe annet på deres system). En melding om at du nå utsteder en tilgodelapp, velg **«JA»** for å fortsette. Trykk **RETALE** 

og så trykk **for å printer ut 2 kvitteringer, en som kunden får beholde og en som kunden må** signere for å verifisere krediteringen som du beholder.

### Slette uoppgjorte bonger på parkeringslisten:

Gå inn på parkerings listen **Listen . Ligger det bonger med beløp som skal slettes der**, trykk bongen åpnes. Klikk deretter på  $\frac{\text{Self}}{\text{Subject}}$  og  $\boxed{\text{ENTER}}$ . Gjenta dette for hver varelinje. Når bongen er tom trykk på som vil slette den. Hvis det er flere uoppgjorte bonger, gjentar du prosedyren.

#### **Support**

**E-post:** kundesenter@bestvalue.no

**Sentralbord**: 47 92 92 09 (support man-fre 08-16)

**Support utenom kontortid**: 47 92 92 09 (16-22)